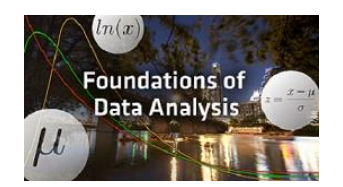

# *How To:* Download R & RStudio

## Mac Users

### To Install R

- 1. Open an internet browser and go to [www.r-project.org.](http://www.r-project.org/)
- 2. Click the "download R" link in the middle of the page under "Getting Started."
- 3. Select a CRAN location (a mirror site) and click the corresponding link.
- 4. Click on the "Download R for (Mac) OS X" link at the top of the page.
- 5. Click on the file containing the latest version of R under "Files."
- 6. Save the .pkg file, double-click it to open, and follow the installation instructions.
- 7. Now that R is installed, you need to download and install RStudio.

#### To Install RStudio

- 1. Go to [www.rstudio.com](http://www.rstudio.com/) and click on the "Download RStudio" button.
- 2. Click on "Download RStudio Desktop."
- 3. Click on the version recommended for your system, or the latest Mac version, save the .dmg file on your computer, double-click it to open, and then drag and drop it to your applications folder.

### To Install the SDSFoundations Package

- 1. Download [SDSFoundations](https://preview.edx.org/c4x/UTAustinX/UT.7.01x/asset/SDSFoundations_1.1.tgz) to your desktop (make sure it has the ".tgz" extension).
- 2. Open RStudio.
- 3. Click on the Packages tab in the bottom right window.
- 4. Click "Install."
- 5. Select install from "Package Archive File."
- 6. Select the SDSFoundations package file from your desktop.
- 7. Click install. You are done! You can now delete the SDSpackage file from your desktop.